## WIKI MANUAL

Em primeiro lugar, bem-vindo ao Wikijor. Para publicar os seus artigos, é necessário se familiarizar com o sistema que lhe permitirá elaborá-los, bem como atentar para alguns critérios editoriais. Apesar da interface ser bastante simples e intuitiva, tal como quase todos os sistemas de blogs, pedimos-lhe que **leia atentamente todo este manual** simplificado.

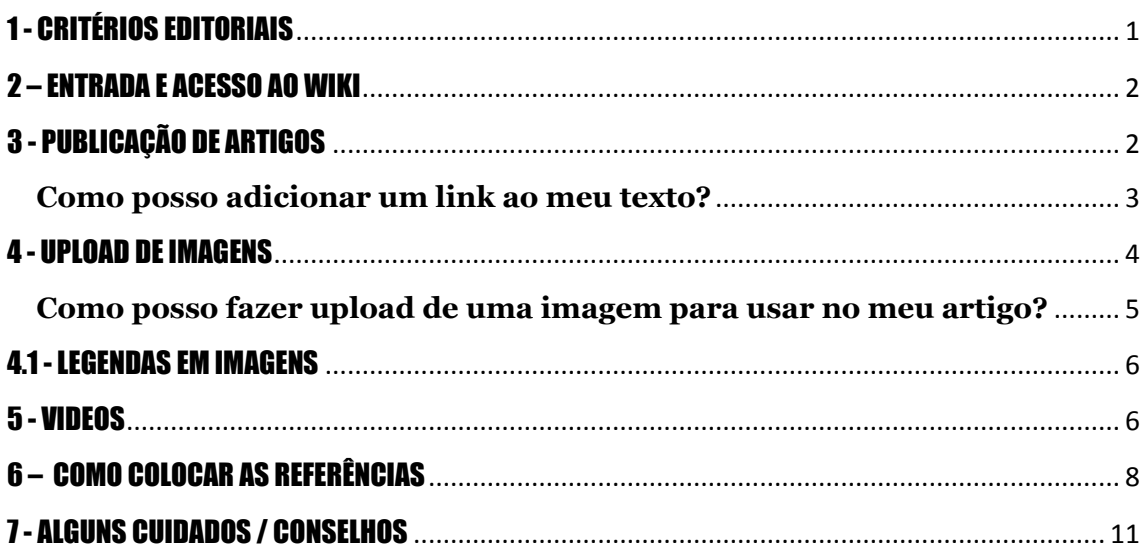

# <span id="page-0-0"></span>1 - CRITÉRIOS EDITORIAIS

**\*** Aquilo que caracteriza o Wiki é a oportunidade de utilizar os conceitos trabalhados em aula na crítica das mídias. Utilize esse espaço para fazer uma análise mais detalhada. O autor tem que possuir a capacidade de contar uma história sucinta, interessante mas rigorosa, relevando aspectos que geralmente passam despercebidos num primeiro olhar;

\* Não ultrapasse o limite de **6000 (seis mil) caracteres**.

\* Leia a produção dos colegas e **estabeleça links** entre seu trabalho e o dos outros, de preferência fazendo comentários.

**\* Seja rigoroso**. Não deixe de revisar o artigo. Releia o artigo uma hora após o ter elaborado. Procure erros gramaticais e sintáticos. Se fizer uma leitura em voz alta, irá conseguir detectar melhor algumas incoerências.

**\*** Como já lhe foi dito, **sob nenhuma hipótese** serão aceitos textos que possuam **erros gramaticais, discordâncias básicas ou falta de coesão**. **\*** O texto não deve ser extremamente erudito. **Seja objetivo no seu texto**;

**\*** Não deixe de dar atenção à estética e à imagem. Tente começar os seus artigos com uma imagem, de boa definição, atraente e enquadrada com o que vai escrever a seguir. Essa imagem pode estar logo no início, acima do primeiro parágrafo que escrever;

**\*** Não escreva grandes lençóis de texto sem nenhuma interrupção de linha. Deixe uma linha em branco de espaçamento entre os diversos parágrafos, para o texto respirar melhor. Se aplicável, use imagens ao longo do texto.

## <span id="page-1-0"></span>2 – ENTRADA E ACESSO AO WIKI

#### Login

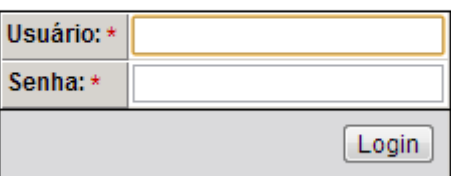

Para começar a produzir no Jorwiki, basta acessar

<**http://www.eca.usp.br/cje/jorwik/**>, clicar em login e fornecer os dados previamente cadastrados.

# <span id="page-1-1"></span>3 - PUBLICAÇÃO DE ARTIGOS

#### Home | Turmas | Painel | Inserir | Logout para Paulo Pereira

Ao acessar o Wiki pela primeira vez, você não encontrará nada no seu Painel. Portanto, para começar a produzir, clique em **Inserir**.

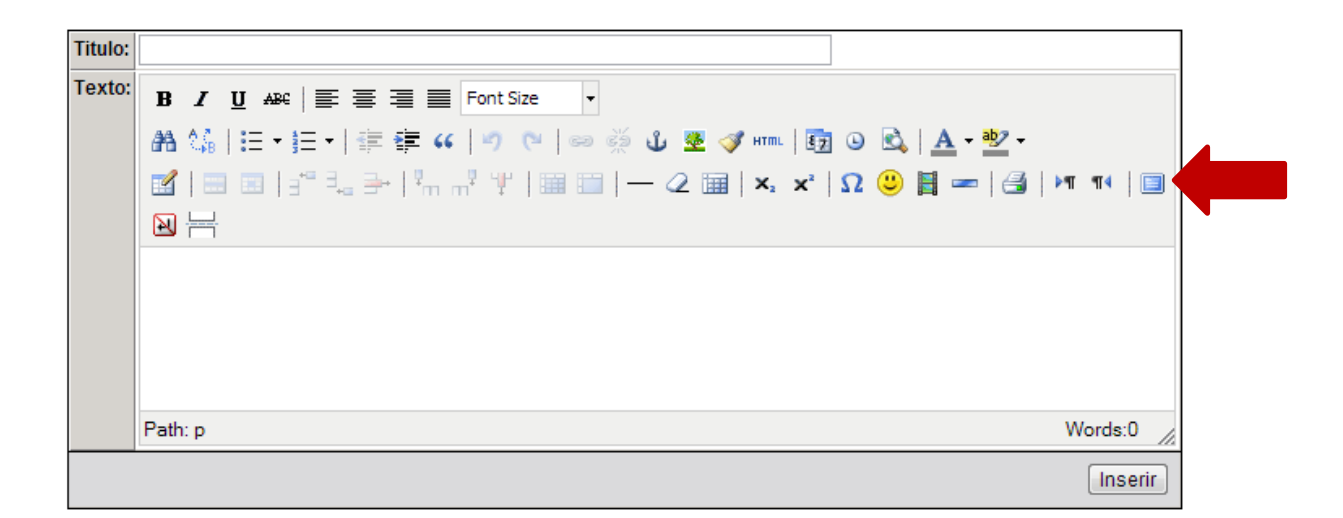

Esta é a página de edição de artigos. Como podemos ver é muito intuitiva. E permite que você escreva e configure o seu artigo da forma que preferir.

(O botão indicado pela seta permite que você expanda o editor de texto para a tela inteira do computador).

O Wikijor é uma plataforma que preza pela interatividade. É possível colaborar com os textos de outros usuários. Assim como, é possível criar conexões entre os artigos da plataforma e de outros sites.

#### <span id="page-2-0"></span>**Como posso adicionar um link ao meu texto?**

Na barra de ferramentas, ao lado da setinha **Redo**, podemos ver uma espécie de corrente. Selecione o texto que pretende transformar em link e, de seguida, carregue nesse ícone.

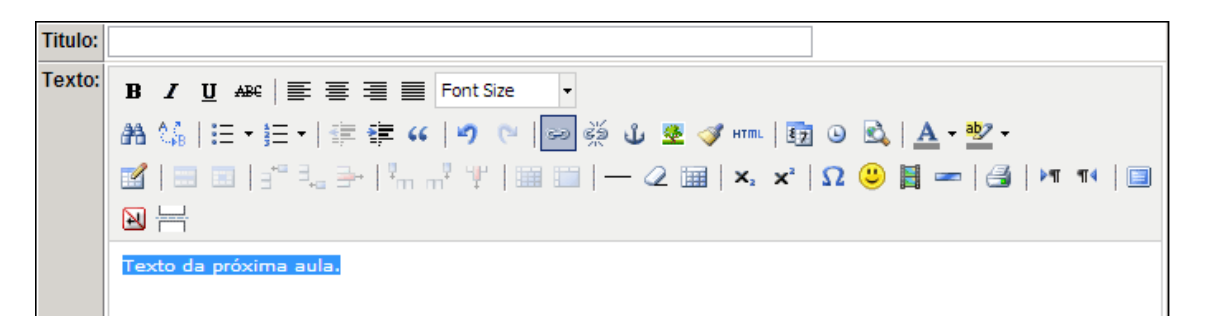

Ao clicar no ícone, se abrirá uma janela. Digite a URL da página que você gostaria de linkar em **Link URL**, verifique se o campo **Target** está com a opção "Open in a New Window" selecionada, e aperte **Insert**.

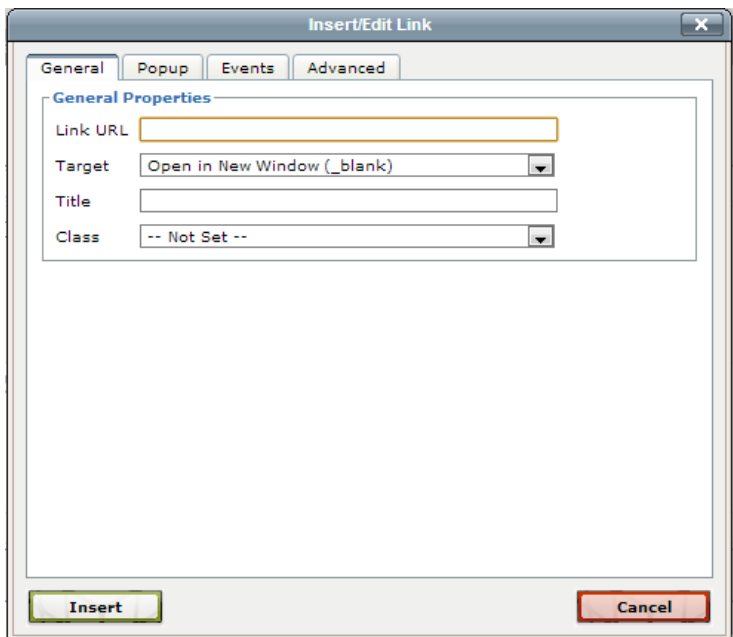

\*Após produzir um texto ou realizar edição, não se esqueça de salvar alterações na página, clicando no botão INSERIR que aparece na parte inferior da página de edição de texto.

## <span id="page-3-0"></span>4 - UPLOAD DE IMAGENS

Existem duas formas de inserir imagens no seu artigo no Wiki. Você pode carregar a URL de uma imagem que já se encontra na internet ou fazer o upload da sua própria imagem.

No primeiro caso, basta copiar a URL da imagem e seguir os seguintes passos. Clicar em <Insert\Edit Image>:

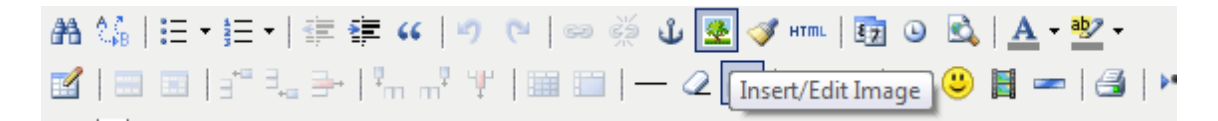

Colar a URL em **Image URL** e pressionar **Insert.**

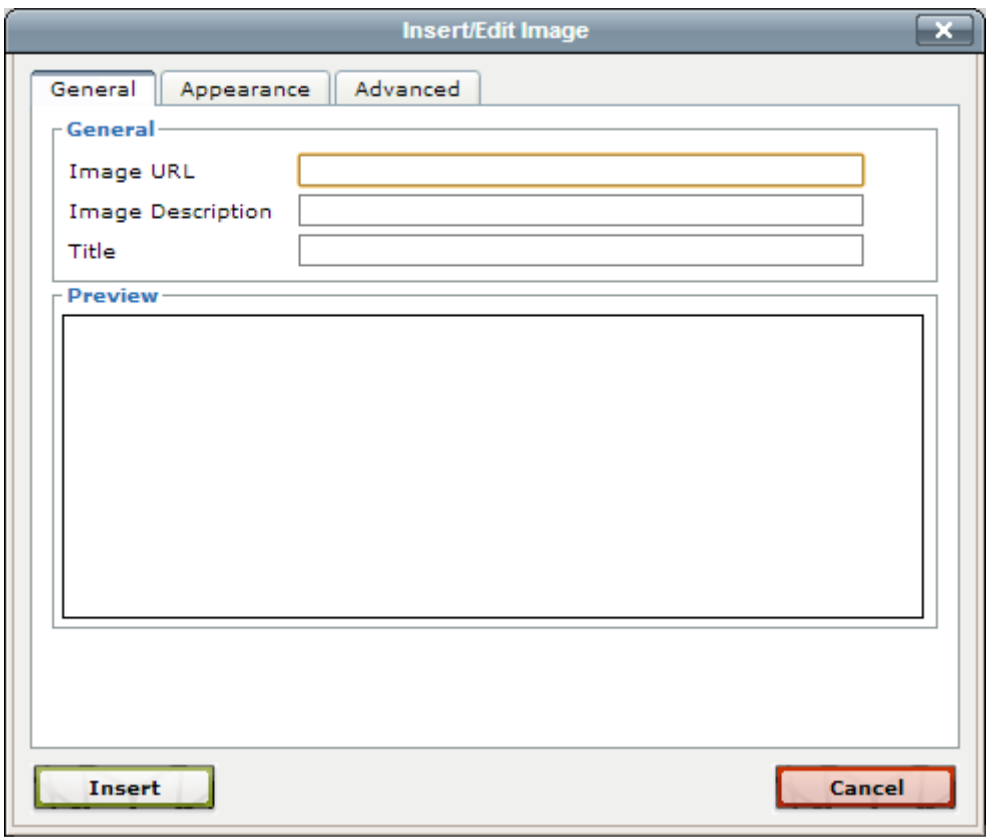

#### <span id="page-4-0"></span>**Como posso fazer upload de uma imagem para usar no meu artigo?**

Para fazer upload de uma imagem própria ou que não está disponível via URL, você deve clicar em **Imagens** no menu principal.

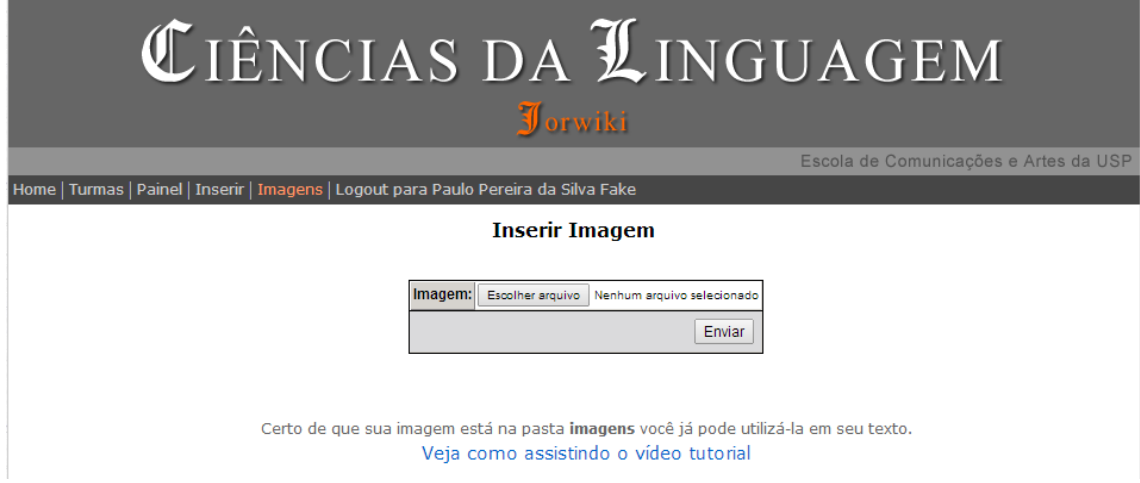

Lá, você deve escolher a imagem que deseja utilizar e clicar em Enviar. Após enviada, aparecerá uma miniatura da imagem com um nome (ex: capa.jpg). Copie esse nome.

Em seguida, vá para a página de edição de texto e clique em <Insert\Edit Image>. Em **Image URL**, escreva: "imagens/" e complete com o nome da sua imagem. O resultado final deve ficar assim: **imagens/capa.jpg**. Em seguida, aperte **Insert**.

Se você tiver dúvidas quanto ao procedimento, basta assistir a este tutorial: http://www.youtube.com/watch?v=8RSIzZGDzKw&feature=youtu.be

<span id="page-5-0"></span>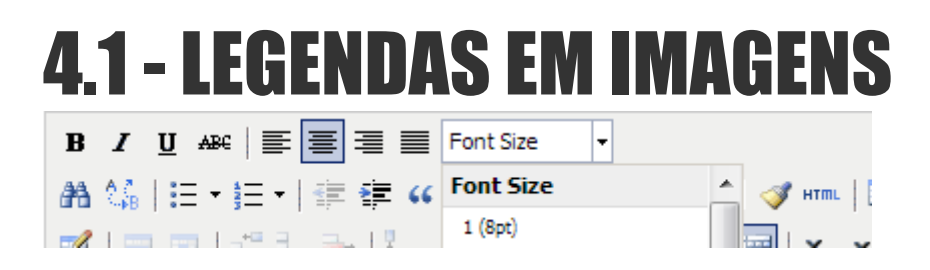

Nas situações onde seja necessária a colocação de uma legenda numa imagem ou fotografia, normalmente se coloca imediatamente por baixo. Para isso, basta escrever o texto que pretende transformar em legenda, seleciona-lo, e escolher em **Font Size**, o tamanho 8pt.

### <span id="page-5-1"></span>5 - VIDEOS

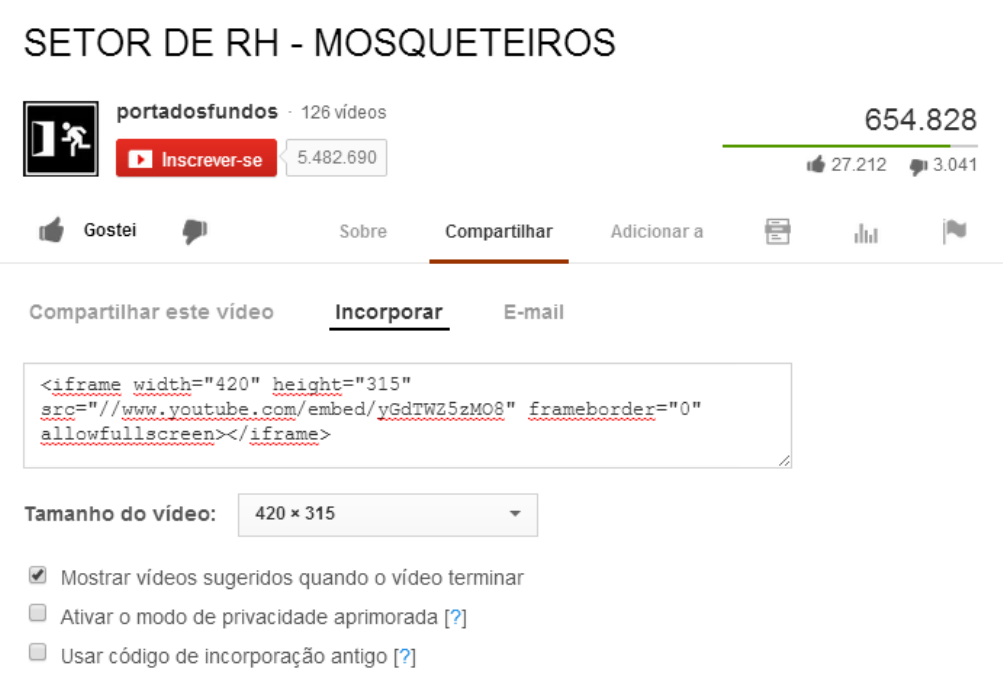

Para que possa colocar um vídeo no seu artigo, o procedimento é muito simples. No Youtube (ou outros), logo abaixo do vídeo, carregue em Compartilhar (share) e localize a opção **Incorporar** (Embed). Você pode personalizar o tamanho do seu vídeo ou escolher uma das opções disponíveis. Em seguida, copie o código que aparece na janelinha.

Na página de edição de texto do Jorwiki, clique no ícone de filme <Insert\Edit Embedded Media>. Aperte no campo **Source** e cole o código que você copiou. Por exemplo:

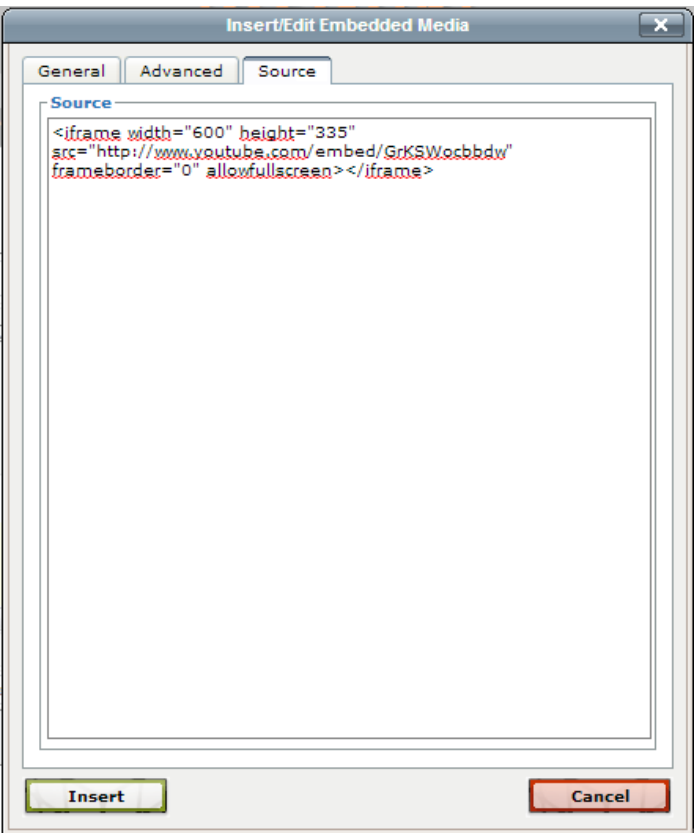

O seu vídeo deve aparecer na caixa de edição de texto como uma caixa vermelha. Para apagar o vídeo, basta selecionar a caixa e apertar delete.

### <span id="page-7-0"></span>6 – COMO COLOCAR AS REFERÊNCIAS

Os artigos produzidos na disciplina para a plataforma Jorwiki sempre devem acompanhar as referências dos textos utilizados. Abaixo, seguem as regras de citação:

● Referências

- e não bibliografia, ou referências bibliográficas; sem dois pontos e ligada por espaço simples à primeira obra;

- primeiro nome do autor abreviado;
- apenas a primeira letra em caixa alta;
- usar et al para mais de três autores.

[Exs.: Referências

ARGAN, G. C. *Arte moderna*. São Paulo: Companhia das Letras, 1996.

CALDWELL, J. T. *Televisuality: style, crisis, and authority in American television*. New Jersey: Rutgers, 1995.]

BERNARDO, A.; LOPES, C. *A seguir, cenas do próximo capítulo*. São Paulo: Panda Books, 2009.

MILLERAND, F.; PROULX, S. "Le Web Social, au urefour de multilples questionnements". In: RUEFF, J. et al. *Web Social*: mutation de u communication. Québec: Presses de l'Université u Québec, 2010.]

• Se houver sites, colocar em trecho à parte, após os livros:

[Ex.: Site consultado: <http/helvioromero.wordpress.com.cidadelimpaquepena>. Acesso em: 13 ago. 2012.]

● Nome de periódicos nas referências: em itálico (todas as iniciais em maiúsculo)

● Artigos: sem número de páginas (muitos autores não colocam, e acredito que seja melhor padronizar na forma mais simples):

[Ex.: GALVÃO, M. R. "O desenvolvimento das idéias sobre Cinema Independente". *Cadernos da Cinemateca*, São Paulo, n. 4, 1980.]

●Subtítulo de livro: depois de dois pontos ou de ponto final, mas com caixa baixa.

[Ex.: GAY, P. *Represálias selvagens*: realidade e ficção na literatura de Charles Dickens, Gustave Flaubert e Thomas Mann. Tradução Rosaura Eichenberg. São Paulo: Companhia das Letras, 2010.]

● Repetição de autor: linha de 2 cm:

[Ex.: \_\_\_\_\_\_\_\_\_\_. Jenseits des Bildes: Poetik des Französischen [caixa alta, seguindo a norma alemã]. Films der zwanziger Jahre. Weimar: Bender, 2000.]

● Não usar "Editora", a não ser em casos em que isso possa ficar estranho.

[Ex.: ARGAN, G. C. Arte moderna. São Paulo: Editora 34, 1996.]

● Acesso em: colocar quando se referir a página da internet; verificar abreviaturas dos meses no final da ABNT6023.

[Ex.: SODRÉ, M. "O triunfo estatístico do Banal". In: *Observatório da imprensa*. Disponível em:

<www.observatoriodaimprensa.com.br/artigos.asp?cod=584TVQ001>. Acesso em: 12 abr. 2010.]

● Tese (doutorado) e Dissertação (mestrado)

[Ex.: MUANIS, F. As metaimagens na televisão contemporânea: as vinhetas da Rede Globo e MTV. Tese (doutorado) – Universidade Federal de Minas Gerais, Belo Horizonte, 2010.]

Citação:

● Citação maior que 3 linhas:

Colocar recuo. Referência no final, com a forma (AUTOR, ano, p. xx) ou (AUTOR, ano, p. xx-xx). Se houver dois autores, usar ";": (AUTOR; AUTOR, ano, p. xx). Ex:

> A realidade que a imagem numérica dá a ver é uma outra realidade: uma realidade sintetizada, artificial, sem substrato material além da nuvem eletrônica de bilhões de microimpulsos que percorrem os circuitos eletrônicos do computador, uma realidade cuja única realidade é virtual. Nesse sentido, pode-se dizer que a imagem-matriz digital não apresenta mais nenhuma aderência ao real: libera-se dele. Faz entrar a lógica da figuração na era da simulação (COUCHOT, 1993, p. 42).

● Se o autor for citado antes, pode-se deixar a referência junto de seu nome ou repeti-la no fim da citação

[Ex.: Ou seja, o olhar complementaria a imagem enquadrada, transbordaria da tela, e transcenderia para o visível, como aponta Fahle (2006, p. 197).]

● Citações de até três linhas: dentro do texto, com mesma forma de se referenciar ao autor:

[Ex.: É preciso entender que, "Após Cézanne, em todas as correntes da pintura abstrata, por exemplo, o próprio conjunto de relações múltiplas do visível é parte da imagem" (FAHLE, 2006, p. 197). [ponto final depois da citação]

● Nome de obras (livros, novelas, filmes) dentro do texto: em itálico (somente a primeira em maiúsculo)

[Exs.: Em *O estudo do Cinema Novo* [em caixa alta por ser o movimento], o autor explicita que...

Na obra *O mundo codificado*, Flusser mostra que...]

● Usar "apud" em caixa baixa quando for citar uma citação feita por um autor.

Ex: Como se lê no poema de Eichendorff, "algumas coisas ficam perdidas na noite"— daí as reviravoltas folhetinescas, o "poder miraculoso do destino que ata elos surpreendentes" (apud SAFRANSKI, 2010, p. 55).

# <span id="page-10-0"></span>7- ALGUNS CUIDADOS / CONSELHOS

**\*** Não utilize imagens muito grandes ou cujo tamanho do ficheiro exceda os 500K cada uma.

\* Sempre que estiver em dúvidas quanto à formatação do seu artigo, utilize a tecla **Preview**. Ela fica localizada ao lado do ícone <Select text color>.

\* A escolha do tamanho das fontes e disposição dos elementos em cada artigo é livre. No entanto, não esqueça de escolher formas de facilitar a leitura, marcando bem os subtítulos e tópicos.

Isto conclui as instruções básicas de como publicar conteúdo no wiki.

Sempre que tiver dúvidas de como proceder ou algum problema com o gestor de conteúdo, deverá procurar um dos monitores.